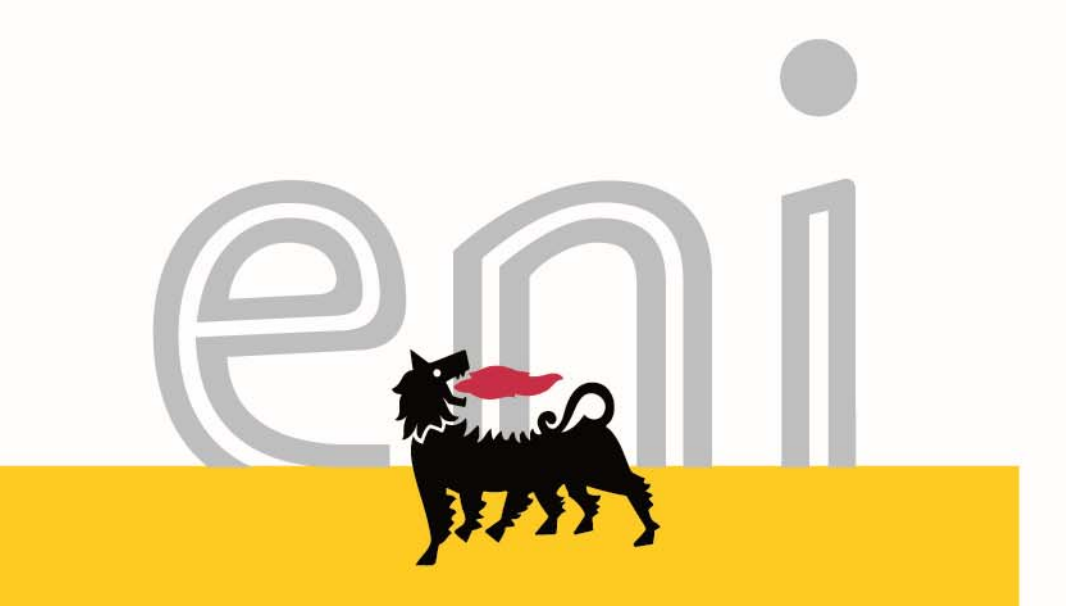

# GPS e-Bidding Bidder Manual

**www.com** 

February, 2018

# **Content**

- **Logon**
- **Search List**
- **Regulation**
- **Bid Invitation** 
	- Header
	- $\blacksquare$ Items
	- Notes and Attachments
- **Response** 
	- Create, Edit, Save, Submit and Delete
	- Header
	- $\blacksquare$ Items
	- Notes and Attachments
	- Technical Bid
- Change Password

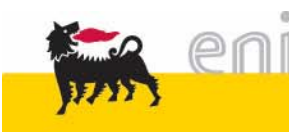

Access to the system by entering your Userd ID and password:

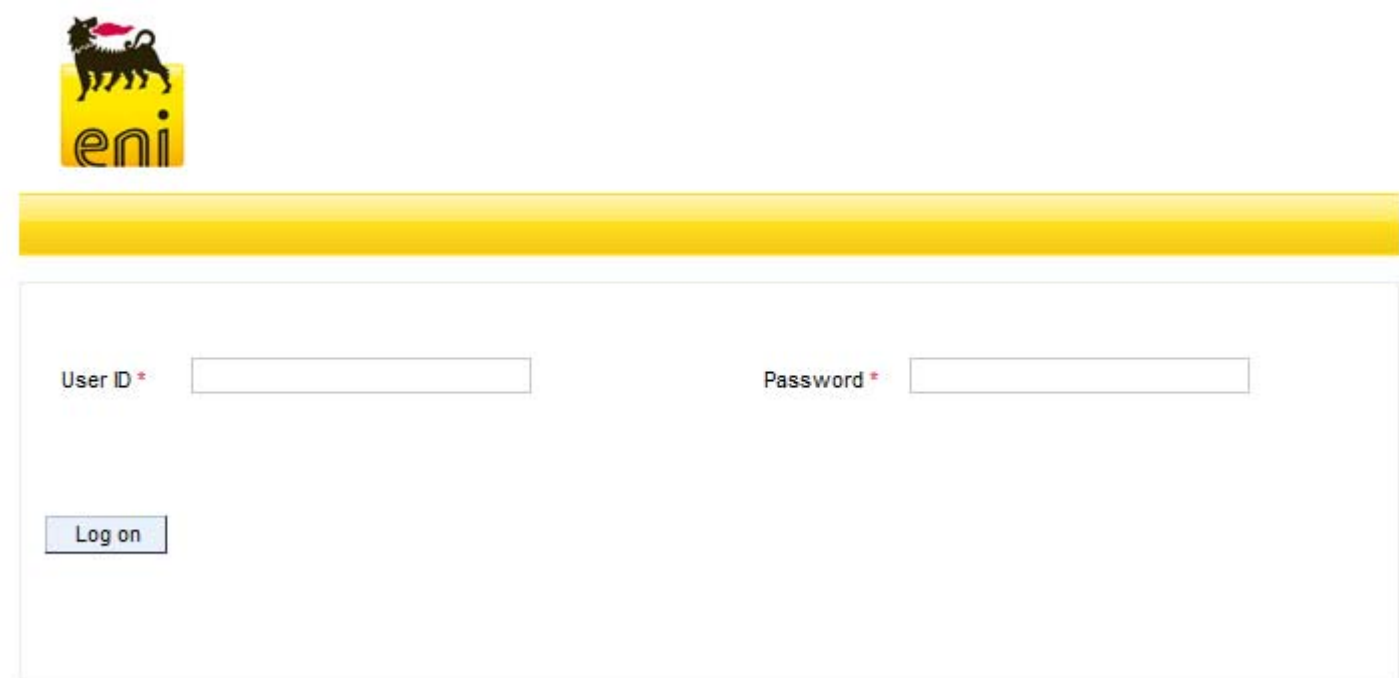

If you forget your password or to reset it, reference to SOS service desk.

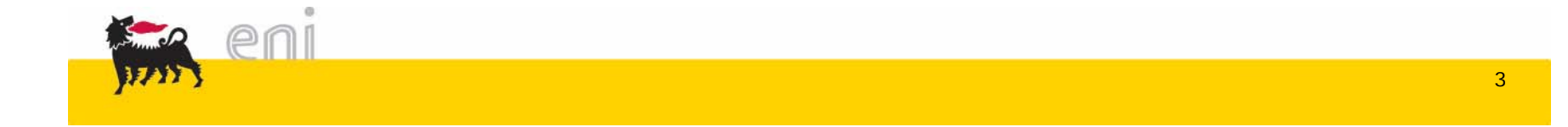

Each time a user will perform the login into the system a pop-up will be displayed with the data of the last login.

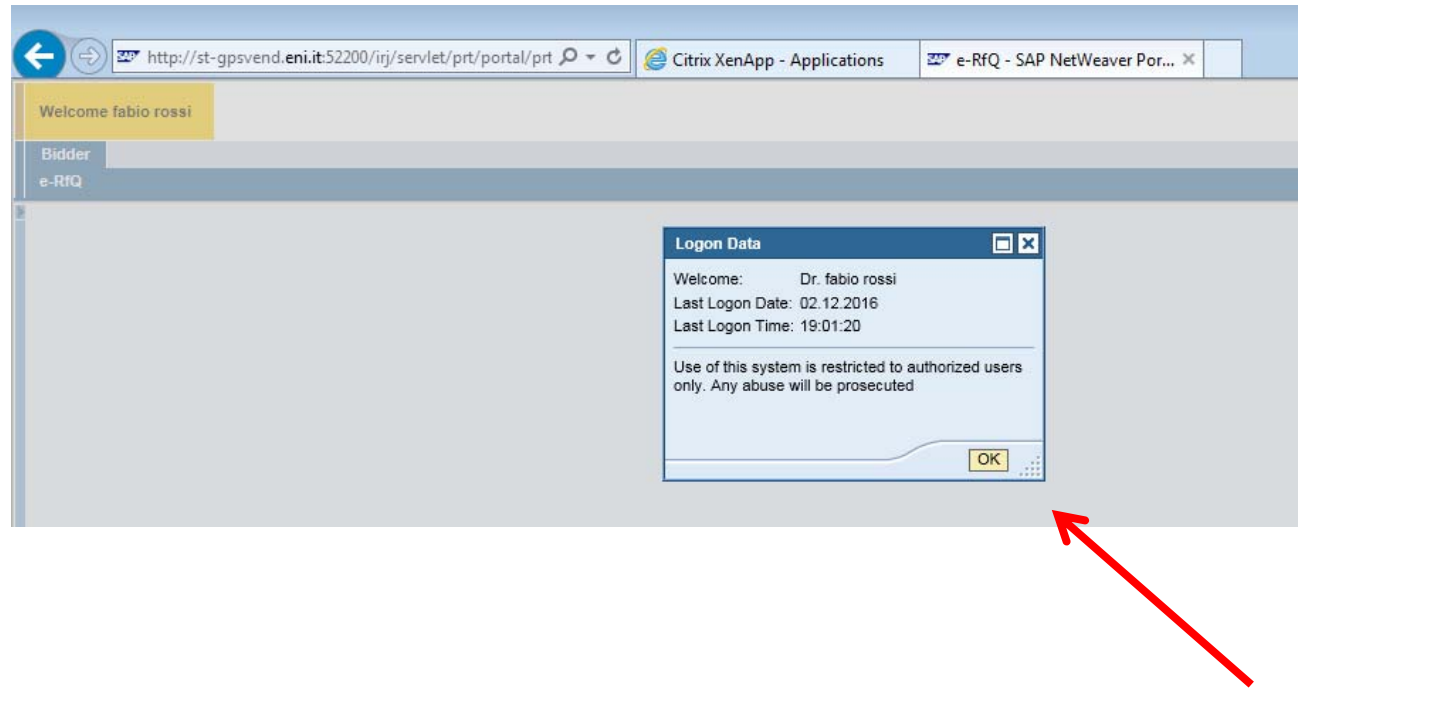

select ok to access into the response management

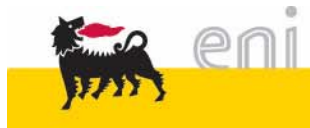

## **Search RfQ**

In order to open a Bid invitation you can search it directly by entering the Bid Invitation Number on appropriate field. Select 'Apply' Button.

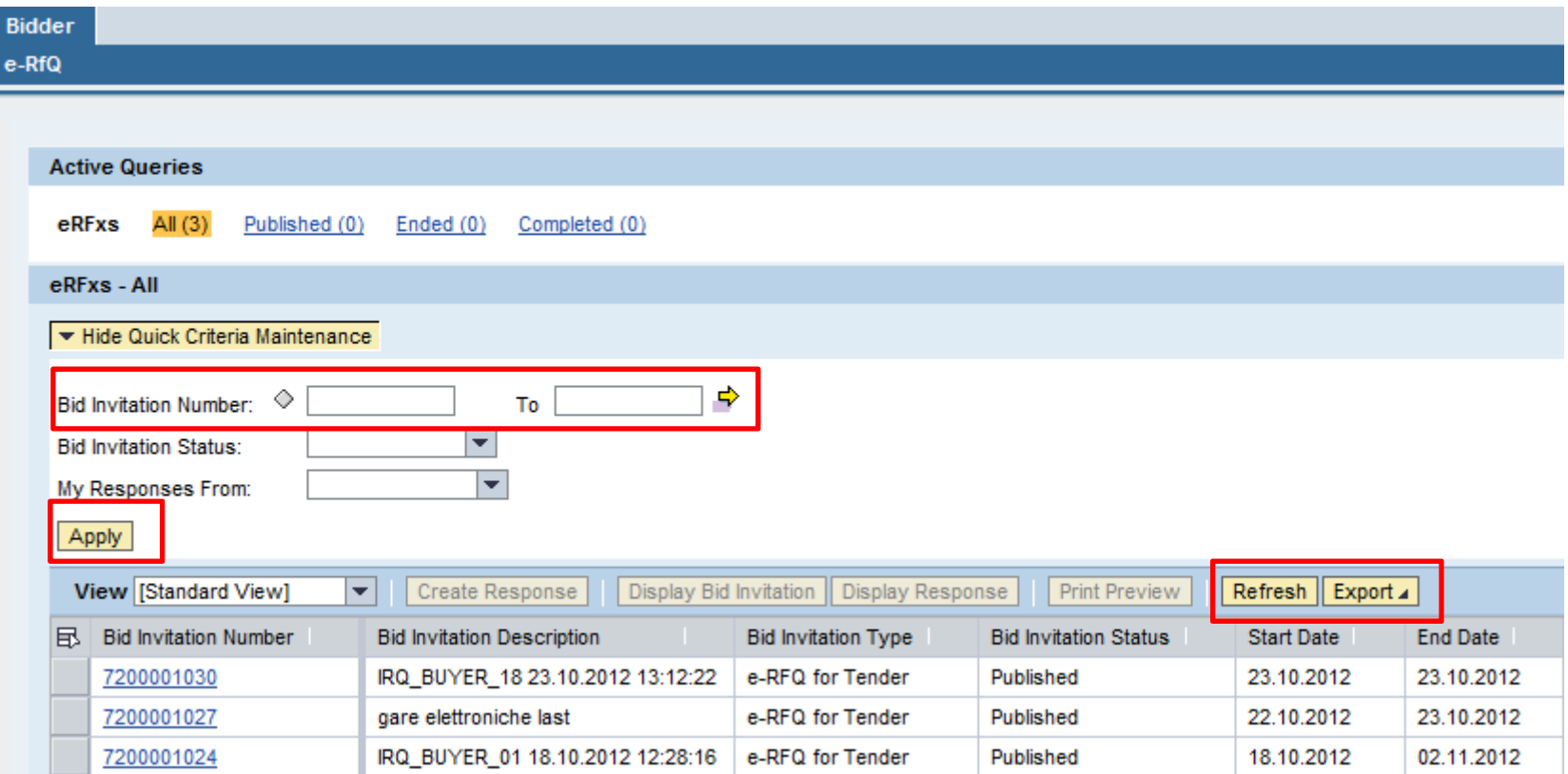

In order to **refresh** the list, select '**Refresh**' button. It's also available the 'Export' button to allows you save the list on .xls file.

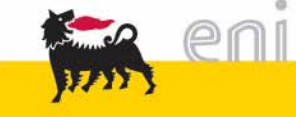

### **Regulation Acceptance**

#### Confirm

#### Eni Spa REVERSE ELECTRONIC AUCTION REGULATIONS

This document is a translation from Italian. In the event of a conflict or discrepancies the Italian document shall prevail.

#### Art.1

#### Subject

1.1 These Requlations govern the reverse electronic auction procedure (hereafter "Auction"), through which the competitors are invited to submit their bids.

1.2 The competitors are invited to participate in the Auction by connecting via the Internet to eni's (hereafter "the Customer") e-Procurement site (hereafter "the Portal"), at https://eprocurement.eni.it. Competitors must provide the bids electronically, according to the methods stated below.

#### Art.2

#### **General regulations**

2.1 The acceptance by the competitor of these regulations, through the "Electronic auction regulation acceptance declaration", is a condition for the participation in the Auction. The acceptance form for the Regulations can be found on the Portal.

2.2 The competitor shall accept on-line any additional specific regulations each time he accesses the Auction. Failure to accept these requlations will result in the competitor being disqualified from the Auction.

#### Art.3

#### Methods of access

3.1 The minimum hardware, software and internet access requirements necessary to participate in the Auction are published on the Portal. The acquisition, installation, configuration and management of the hardware, eeth and internet In order to participate to a Bid Invitation, you need to Accept "eni Regulations".

o

 $\vert \star$ 

No | Cancel

l Yes I

Clicking on RfQ number, System displays "eni Regulations".

In order to display the RfQ, select 'Yes'.

If you click on "No", RfQ won't be displayed.

Every time you want to open an RfQ, regulation must be accepted first.

First time you are going to create a quotation, regulation must be accepted.

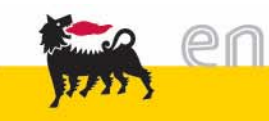

Bid Invitation will be opened, clicking on RfQ number and after having accepted eni regulation.

On the top of screen, Bid Invitation relevant information are displayed:

- $\checkmark$  RfQ Number: Bid Invitation number
- RFX Status: Status of Bid Invitation (Published or Transaction Completed, once RfQ has been completed by the buyer)
- $\checkmark$  RFx Start Date: start date/time of Bid Invitation in bidder's time zone
- Submission Deadline: end date/time of Bid Invitation. After submission deadline, it will no longer possible to Submit a Response.
- Remaining Time: System displays how many days/hours/minutes/seconds remains to submit your Response

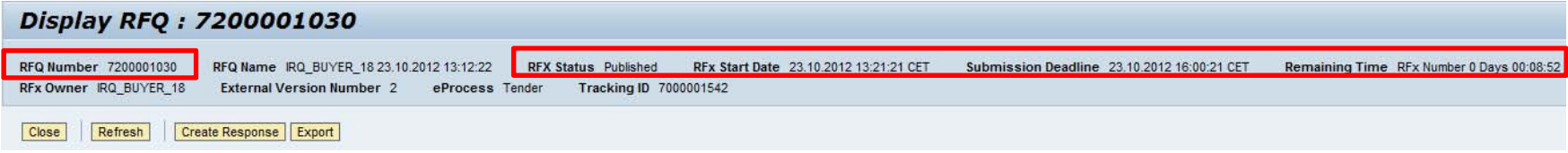

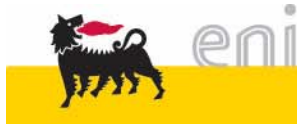

## **Bid Invitation: RfX Information**

For each Bid they are available following tab:

- $\checkmark$  RFX Information
- $\checkmark$  Item
- $\checkmark$  Notes and Attachments

#### *RFX Information*

In this tab you can see information already displayed, on the top of the document.

In addition you can see document currency, which will always be US Dollar: you can submit your quotation in different currencies, not just in document currency, according to buyer choose.

*NOTE: Currency USD\* is same as USD.* 

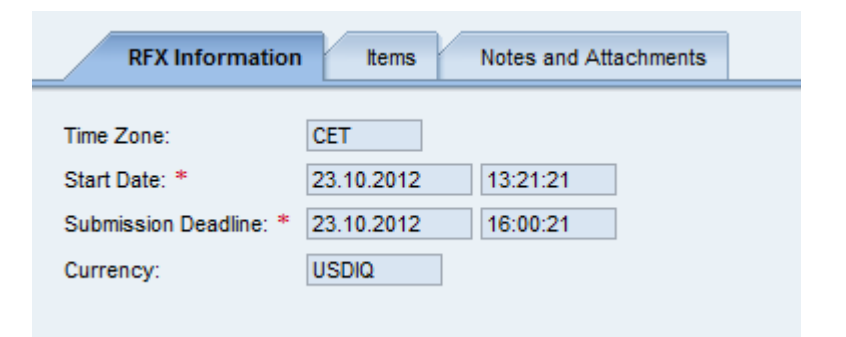

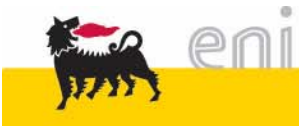

On Item tab all items of RfQ are listed.

Description, quantity and delivery date are immediately available.

More details can be displayed for each item by selecting the line and click on 'Details' button:

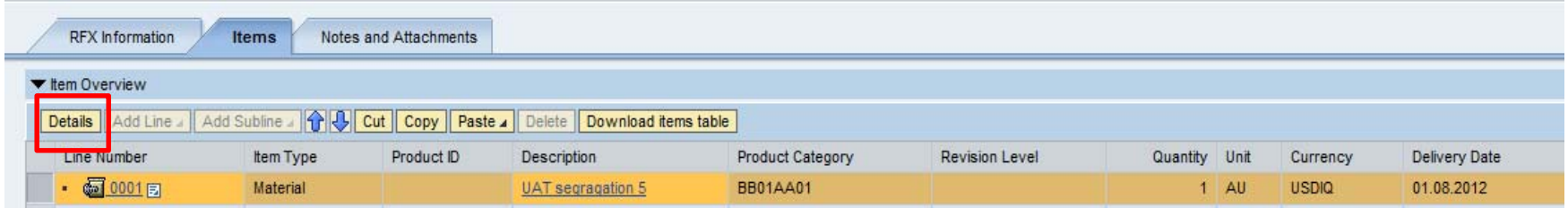

Details about material code, product category, quantity and delivery date are available at "item data" level:

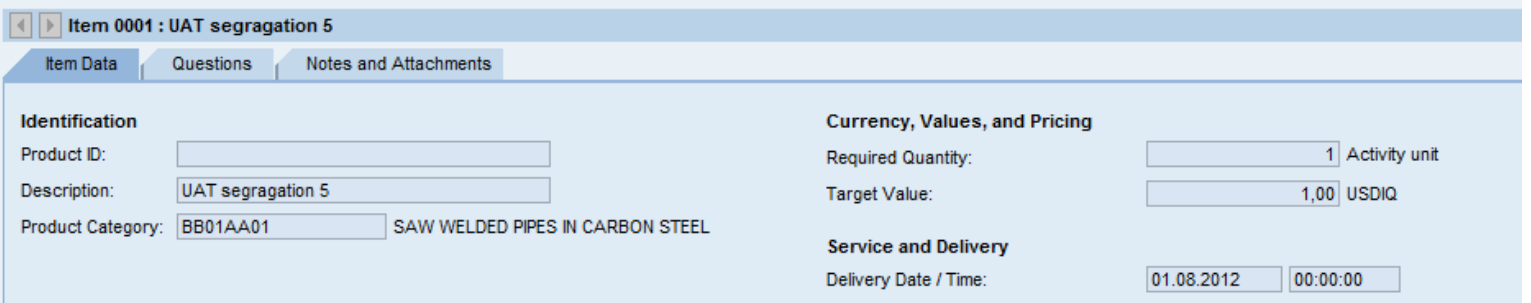

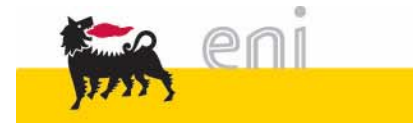

# **Bid Invitation: Items (2/3)**

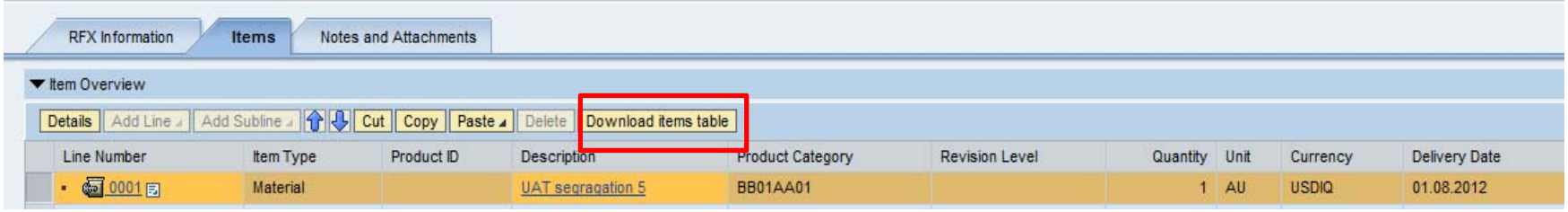

Item list can be downloaded as follows:

From Bid Invitation, '*Items'* tab, download item list in excel format by clicking on "**Download items table**" button. The browser will open a popup in order to ask if you want to save or open the file. Save file locally (on your desktop) without changing the file extension.

The same button and functionality will be available also in the Quotation's item table (explained in detail in the following pages).

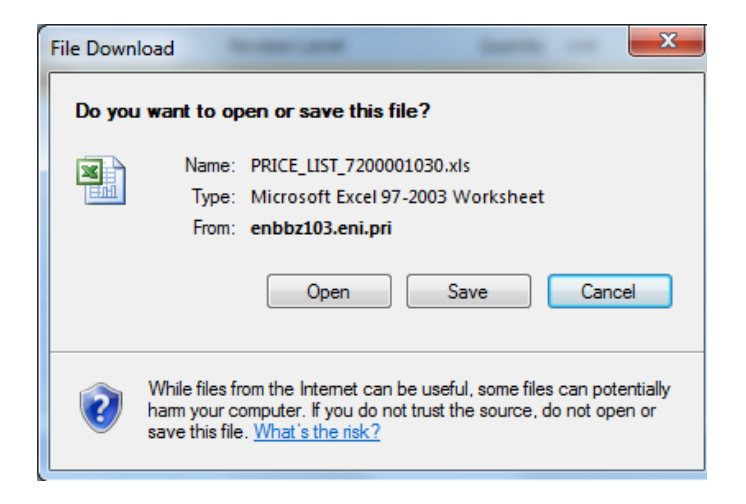

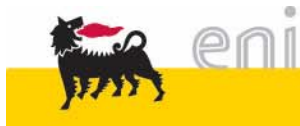

## **Bid Invitation: Items (3/3)**

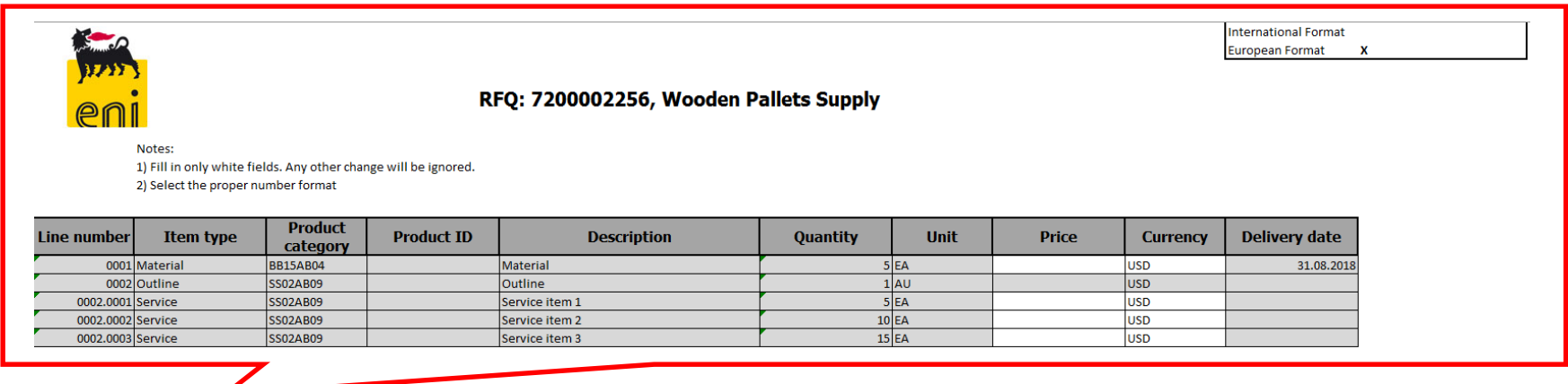

The outcome is an excel file which contains:

- $\checkmark$ The complete items set of the Request for Quotation;
- $\checkmark$ RfQ *Number* and *Description.*

*T*he '*Price'* column in particular is marked as editable; the bidder should fill in the each cell on the column to provide its economical proposal.

The resulting excel file must therefore be uploaded on quotation before submitting the offer.

In order to successfully upload file on quotation, please follow the following rules:

- type ONLY inside the white cell '*Price',* per each item taking part of the RfQ. In service items the related outline is grayed, as only sub-items can be quoted;
- do no change table structure: any changes to item structure will make file unloadable
- •do not change file extension: any changes to file extension will make file unloadable

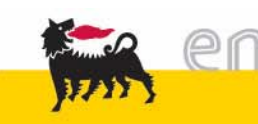

### **Bid Invitation: Notes and Attachments**

In Notes and Attachment tab, you can find:

- Technical document: under Collaboration, 'Technical section', containing technical specification
- Standard attachments: i.e. Commercial Attachment, if available
- Legal Documents: which shows all textual information related to the RfQ, like Object, Appendixes…

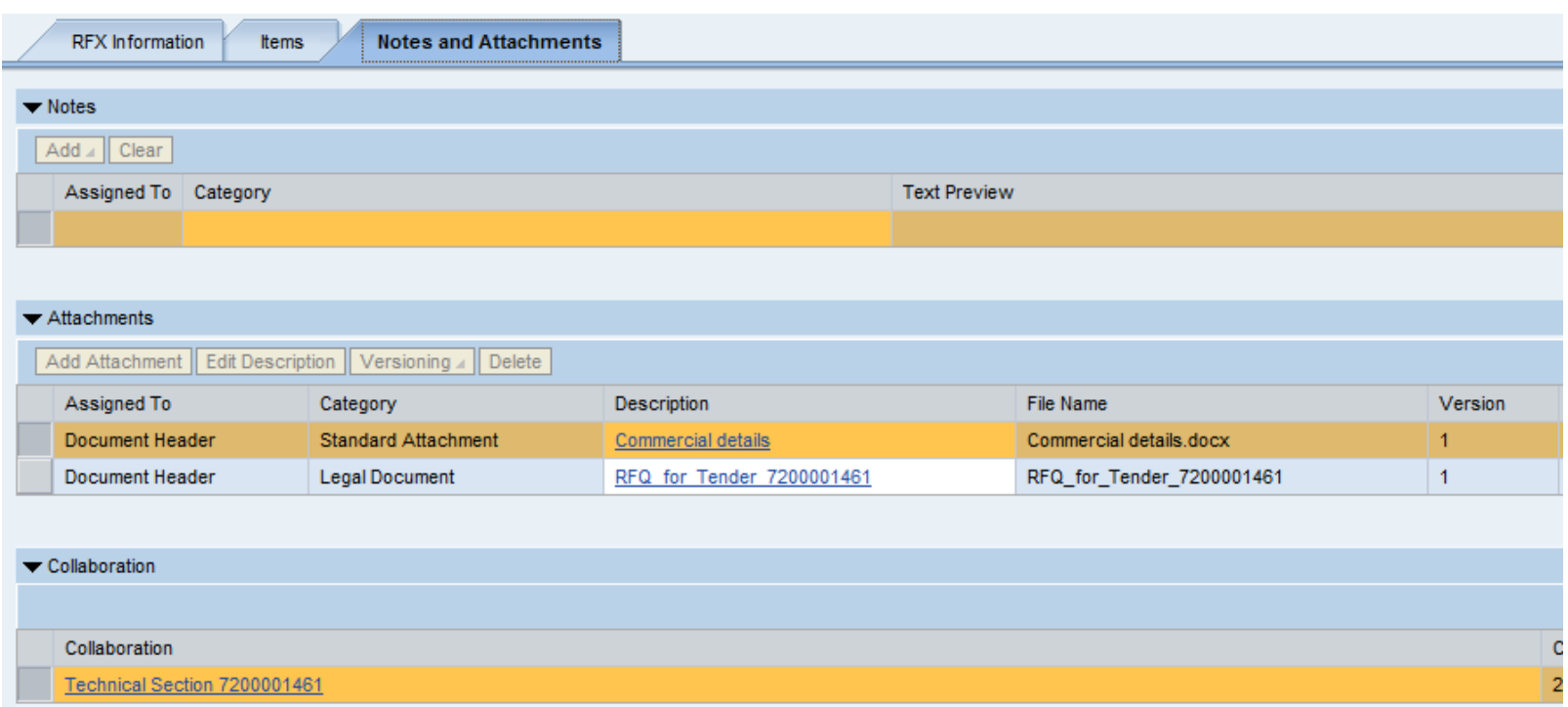

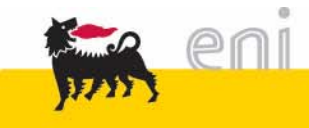

## **Bid Invitation: Collaboration – cFolder overview (1/2)**

Buyer inserts technical specification in cFolders, a collaborative area used to share information between buyers and bidder during RfQ phase.

Collaborative area is automatically created at RfQ creation and is made up of the following areas:

- Public Area: Technical Section xxxxxx (directly accessed from RfQ)
	- 1. Technical Request for Quotation: this folder is used by buyer to insert initial Technical specifications
	- 2. Technical Public Updates: this folder is used by buyer to insert follow-on information related to Technical specification. Once an RfQ has been published, all updates are inserted in this folder. Nothing can be inserted in the previous one.
- Private Area: Offer xxxxxx Vendor Name (directly accessed from Quotation)
	- 3. Technical Bid: this folder is used by bidder to insert Technical Bid
	- 4. Technical Private clarification\4.1 Bidder: this folder is used by bidder to require\send private clarification to buyer
	- 4. Technical Private clarification\4.2 Buyer: this folder is used by buyer to require\send private clarification to bidder

Buyer and bidders can access to cFolders from both RfQ and Quotation and then can switch from Private to Public Area and viceversa.

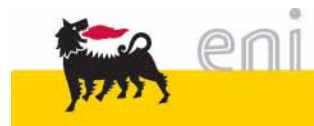

## **Bid Invitation: Collaboration – cFolder overview (2/2)**

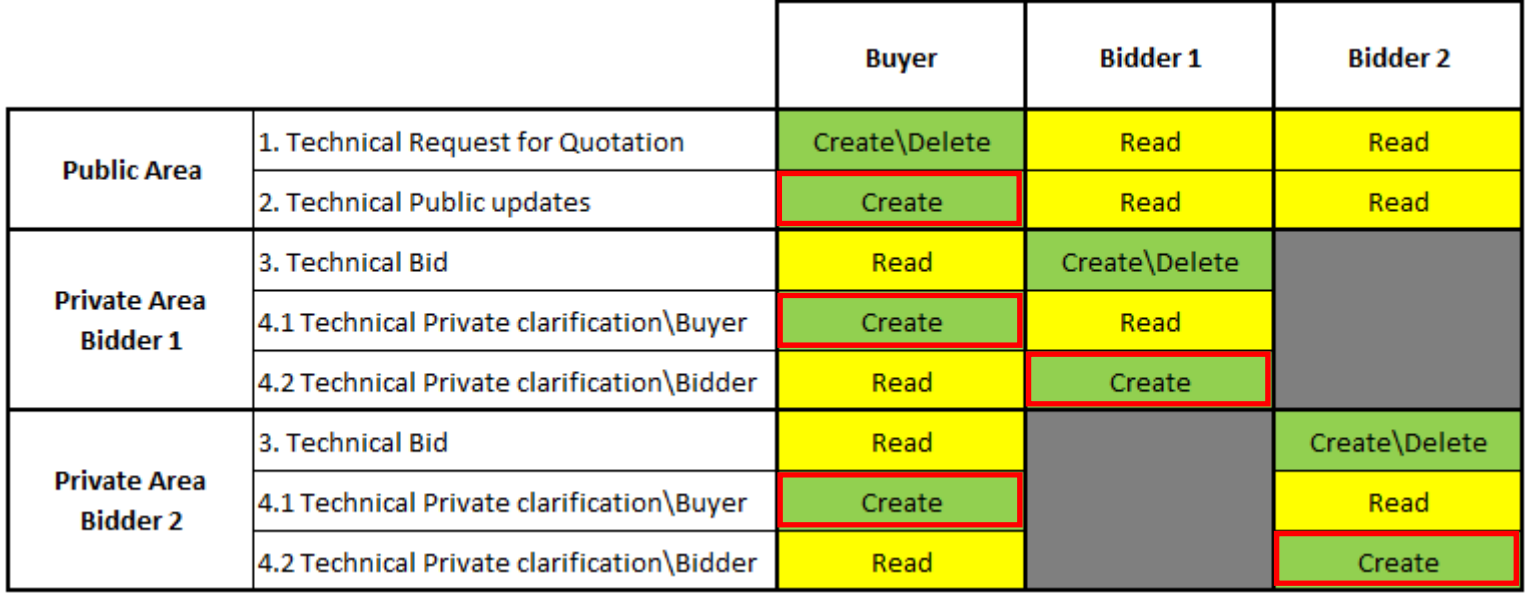

This table describes the maximum level of rights assigned to each role.

- At any time, according to the tender phase:
- Users will view only a subset of these folders
- Authorizations 'Create' and 'Delete' may be downgraded to 'Read'

When a new file is uploaded in folders highlighted in red an email notification will be sent to buyer/bidders interested in that folder.

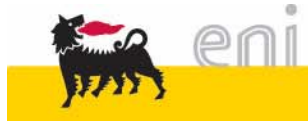

To open an attachment uploaded in cFolders:

- 1. On the left, select public/private area in the drop-down menu and open the folder you are interested in **(1)**.
- 2. On the right, click the link under 'Current Version' to open/download the file **(2)**.

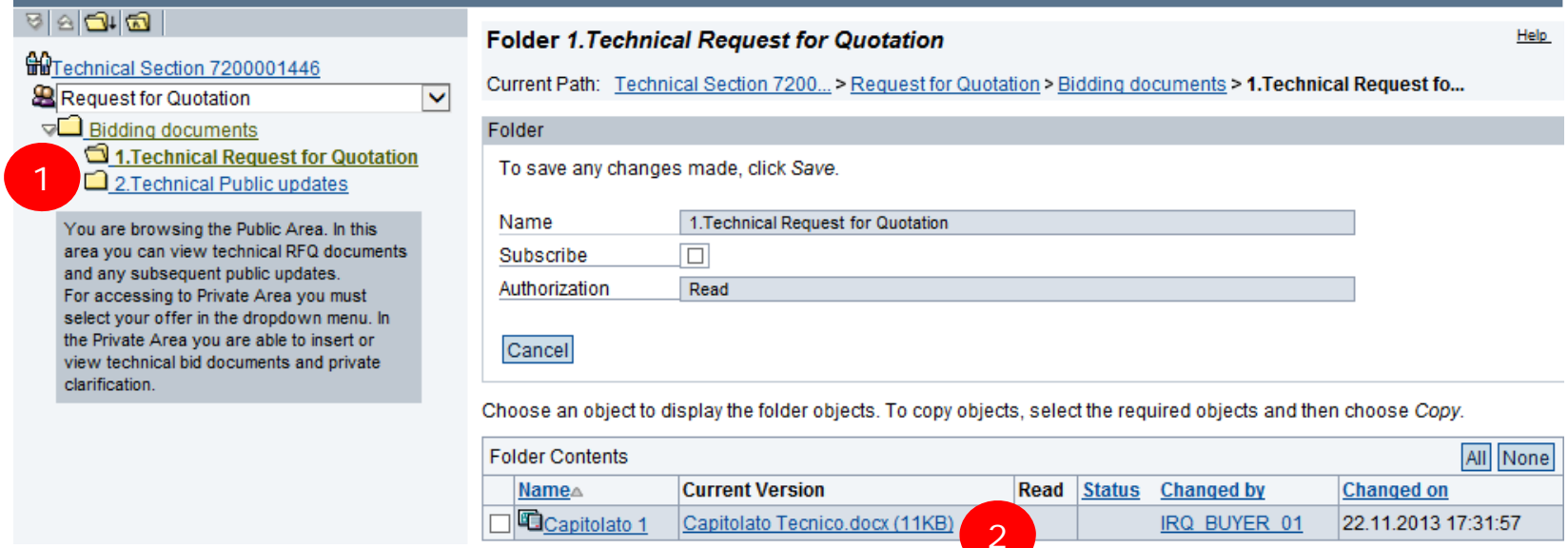

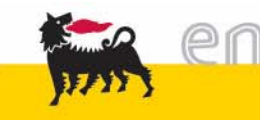

## **Create a Response (1/2)**

You can create a Response directly from the List (1) or opening the Bid invitation (2).

1. Select the Bid Invitation line and click on 'Create Response' button.

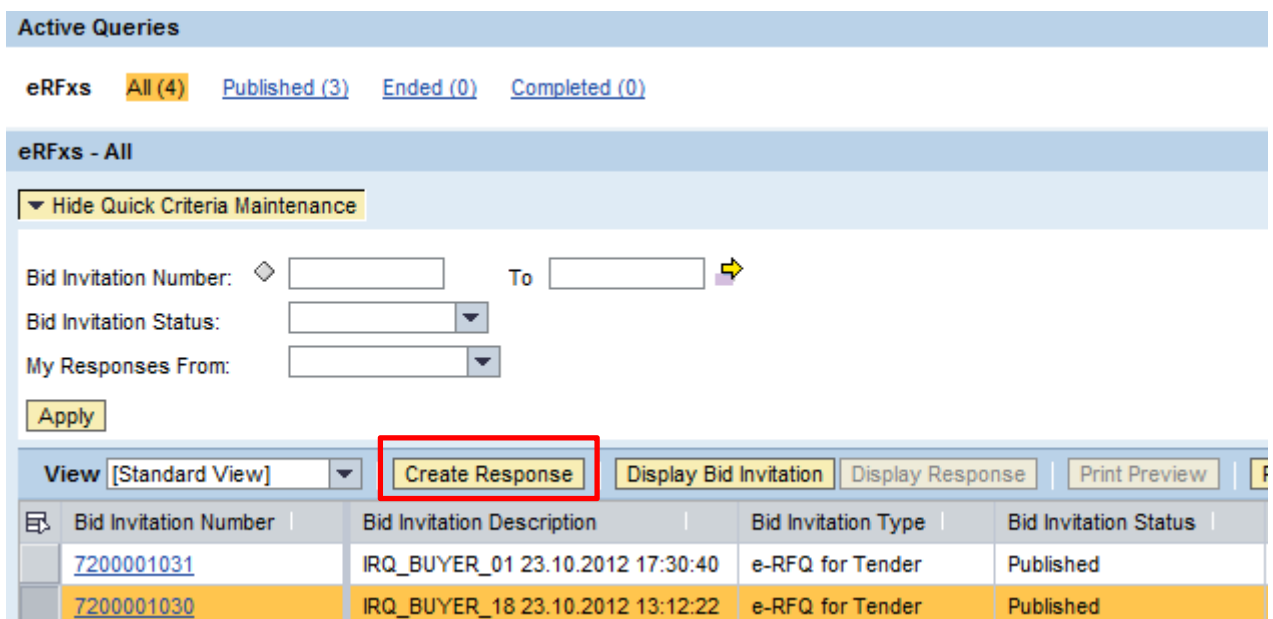

Pay attention to the validity date. If the submission deadline is not reached or is in the past:

- 'create response' button is not available or
- an error message is displayed:

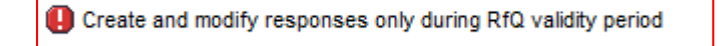

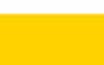

## **Create a Response (2/2)**

2. Select Bid invitation Number from list and open the document, clicking on RfQ number.

On RfQ, you can create your response by the button shown below:

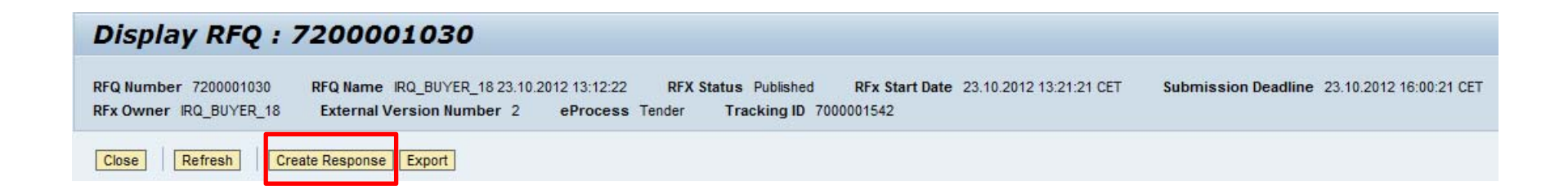

In both cases, system will open a new windows 'Create RFx response'.

Other available buttons on RfQ are :

- $\checkmark$  Close: close the RfQ windows and moves back to Bid Invitation list
- $\checkmark$  Refresh: refresh document with new data (if available)

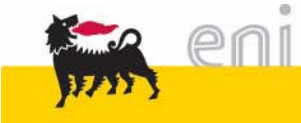

## **Response: RFx Information**

#### **Currency**

You can choose a currency among those allowed, according to buyer selection on the RfQ. Use match code, as shown below, to select the appropriate currency:

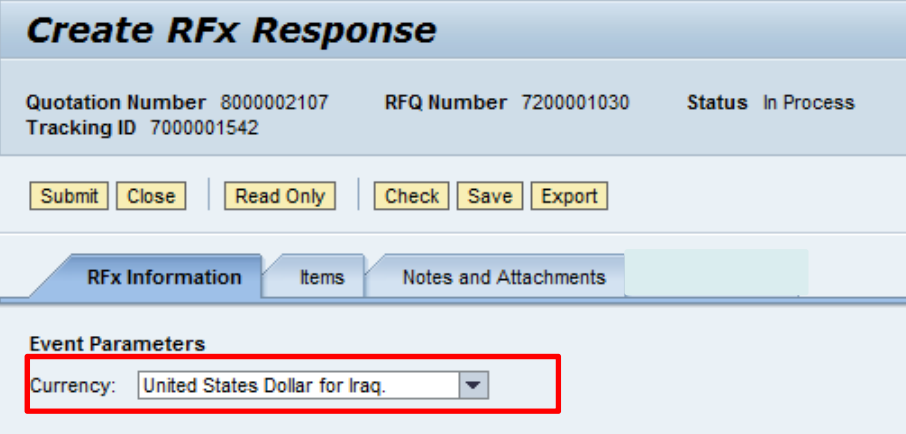

Status and Statistics

On your right you can see Statistical Information.

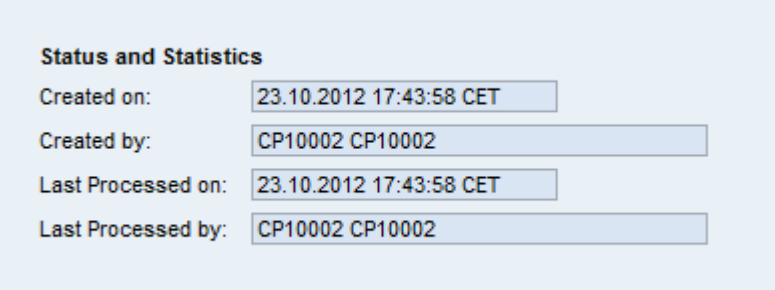

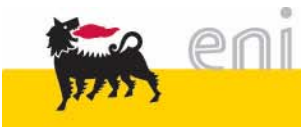

# **Response: Items (1/2)**

On *'Items*' tab you can see the item list for which buyer has required your quotation.

More details about each item can be displayed selecting the line and click on '*Details*' button:

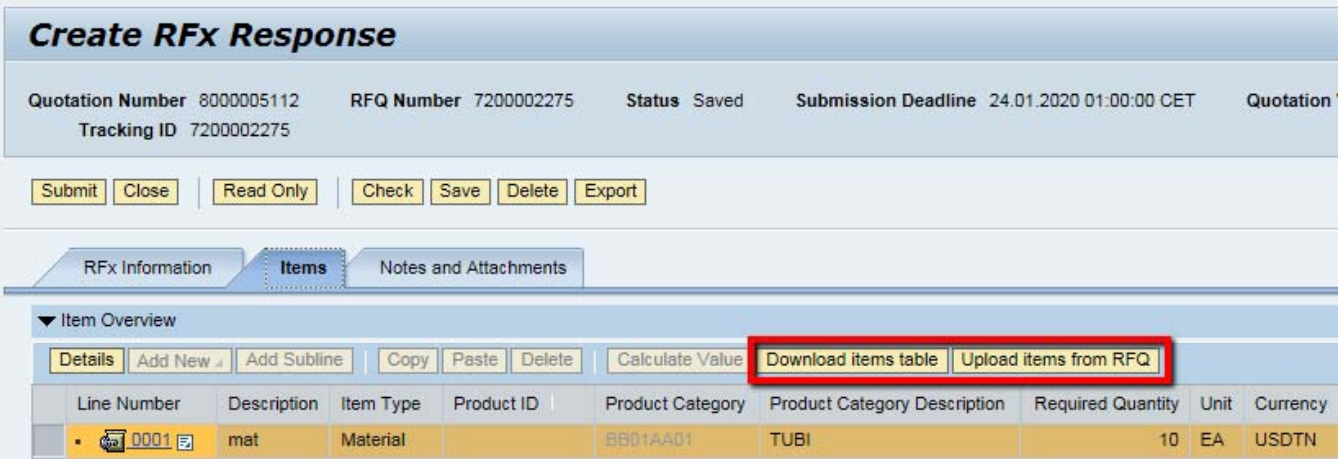

Please notice that *no pricing information will be clearly visible of the Quotation document.* Items' prices must be uploaded by means of a pricing file.

The "*Download items table*" button has the same functionality already exposed in the RfQ and discussed on page 10.

In order to successfully upload a pricing file:

 from Response, '*Items*' tab, upload item list by clicking on '*Upload items from RfQ*' button. The browser will open a popup to select the file stored locally. If any errors occurs in file upload please start again downloading file from RfQ, saving it on desktop, and pay attention to not change file format and item structure.

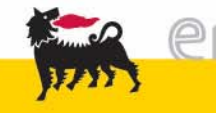

## **Response: Items (2/2)**

In case of successful upload, an informative message is reported in the notification area:

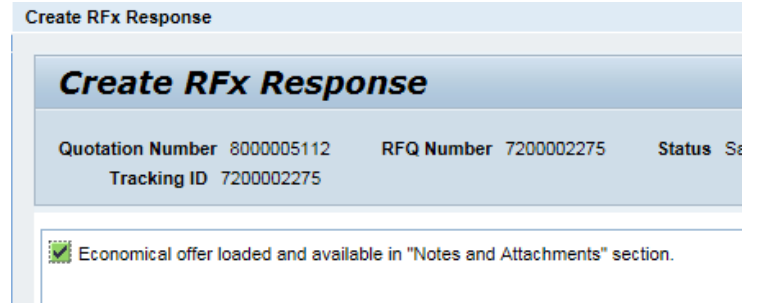

Each uploaded file will be visible in the "*Notes and Attachments*" section. The system automatically renames the file with <sup>a</sup> default description and filename, providing moreover <sup>a</sup> versioning enumeration:

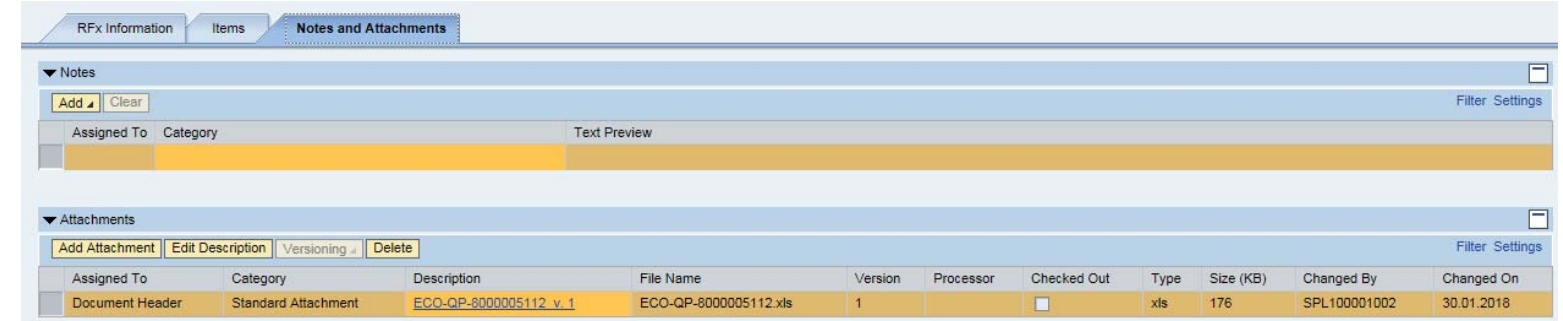

Multiple economical pricing files can be uploaded, if requested; the version column – as well as the "*Changed On*" field - will allow to sort them by a chronological order.

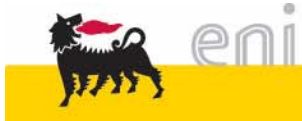

### **Response: Notes and Attachments**

In the 'Notes and Attachments' tab it's possible to add Notes and Commercial Attachment.

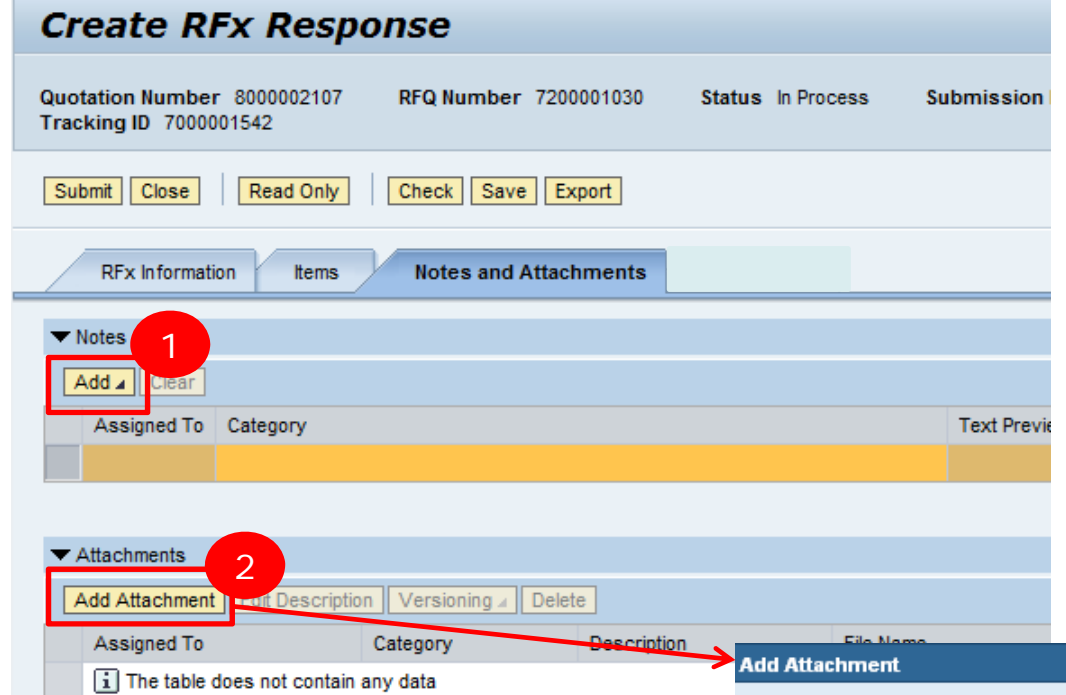

- 1. 'Add' button allows you to enter a text, in a note. Insert the text then click 'OK' button.
- 2. 'Add Attachment' button allows you to upload a local file, in any format. Please pay attention to have the file on you desktop before uploading it, to avoid any problem of too long path. Choose file, using "Browse" button, then click 'OK' button to upload it.

### Very important recommendation File:

'Notes and Attachment' tab is not available to buyer during technical evaluation phase. Do not insert Technical Bid here: you can be disqualified for incomplete technical specification.

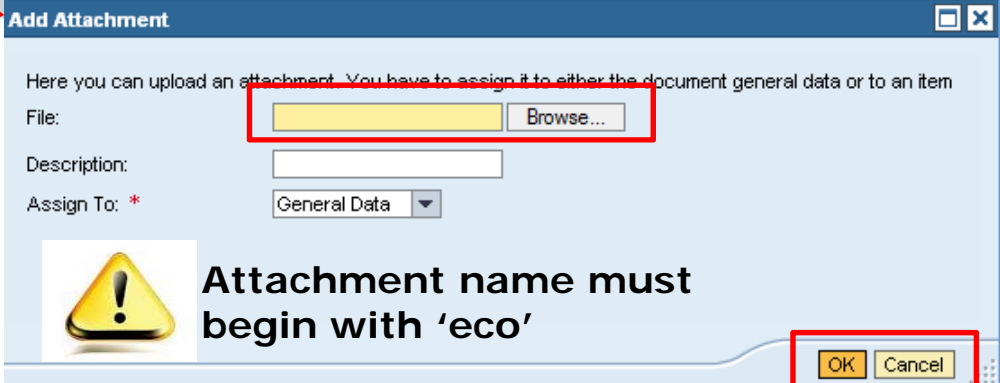

### **Response: Upload documents in cFolders**

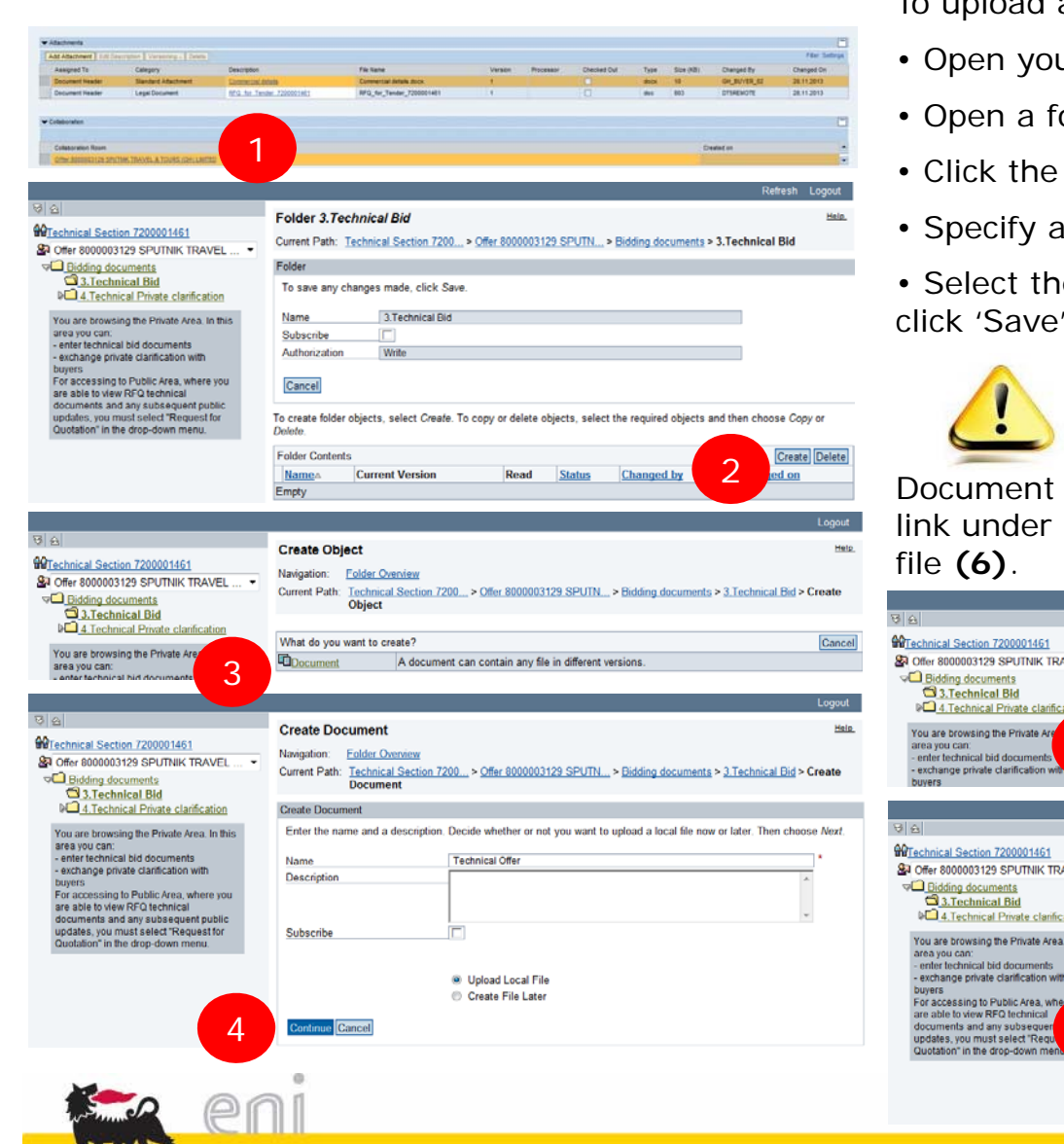

**WAIT** 

To upload a new attachment:

- ur Private Area (1).
- older and click the button 'Create' (2).
- link 'Document' (3).
- 'Name' and click 'Continue' (4).

e file using the 'Browse' function then  $(5)$ .

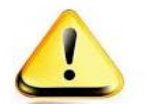

#### **Attachment name must**

**begin with'tec'**

Document list will be shown in the table: click the 'Current Version' to open/download the

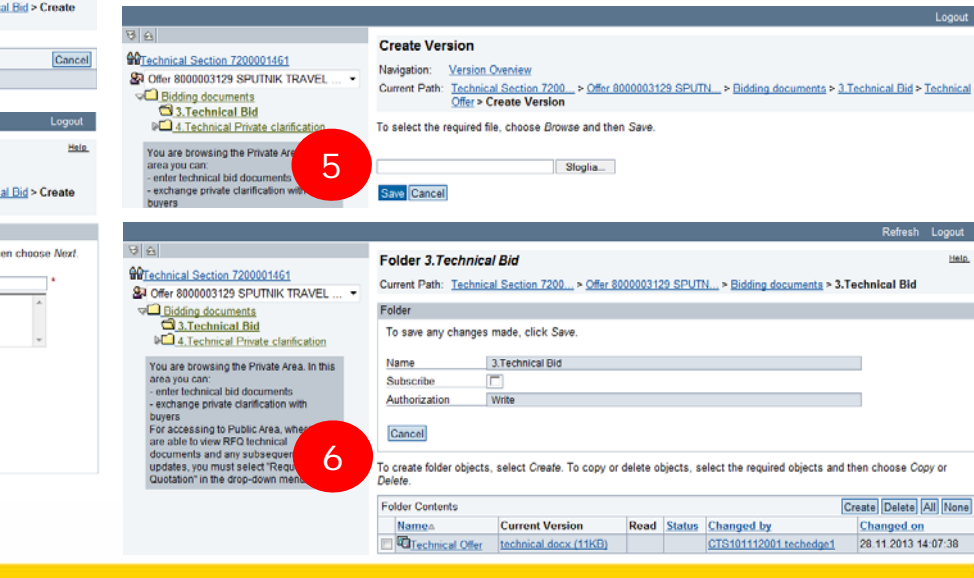

### **Edit a Response**

32437

1. A Response can be modified during RfQ validity period or till Response hasn't been submitted. From e-RFxs query, Response number, created for each Bid invitation, is shown.

Click on Response number to open the document.

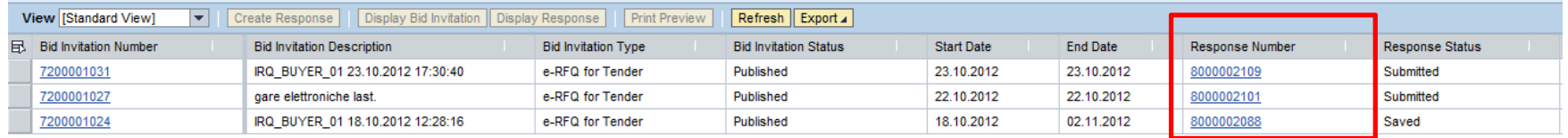

2. Response can be modified clicking on 'Edit' button.

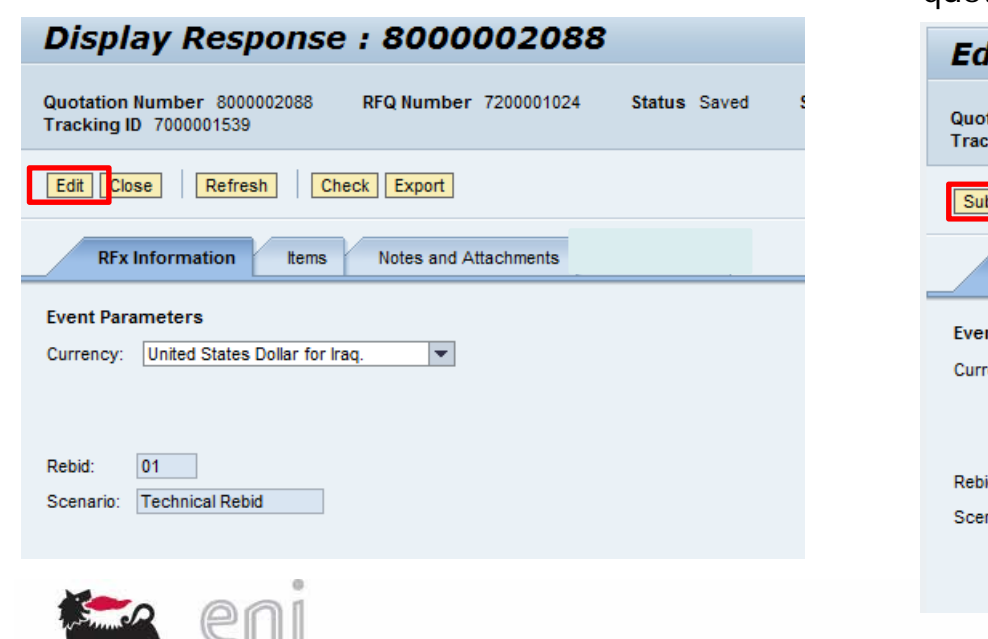

3. Response is available in Edit mode and both 'Save' and 'Submit' button are available to hold quotation or resend it to buyer.

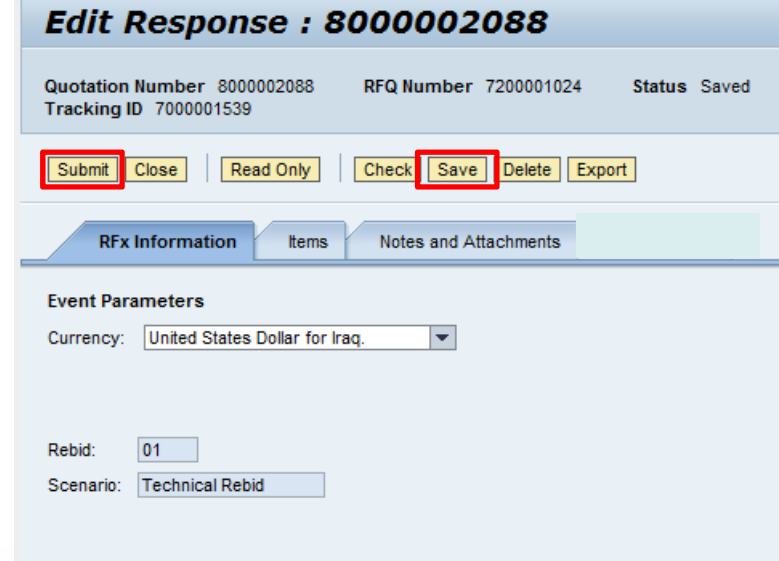

### **Save a Response**

Enter your data and select 'Save' button.

Response will be created in Saved status: response is not available to buyer to be displayed.

### Display Response: 8000002106

Quotation Number 8000002106 **Tracking ID 7000001542** 

RFQ Number 7200001030 Status Saved

Response 8000002106 saved

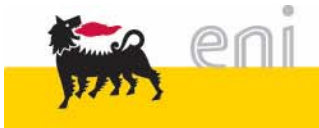

### **Submit a Response**

Before submitting a Response, verify that following information has been entered:

- $\checkmark$  Prices (by means of the Pricing file upload);
- $\checkmark$  Technical attachment, if required
- Commercial Attachment, if needed

In order to submit your Response, click on '*Submit*' button

When a Response is 'submitted' after submission date is expired buyer can open it.

**Once a Response has been submitted, no more changes can be done on it.** You can just require/give clarification via cFolders (folders under '4. Technical Private clarification') but you can not add new attachments in folder '3. Technical bid'.

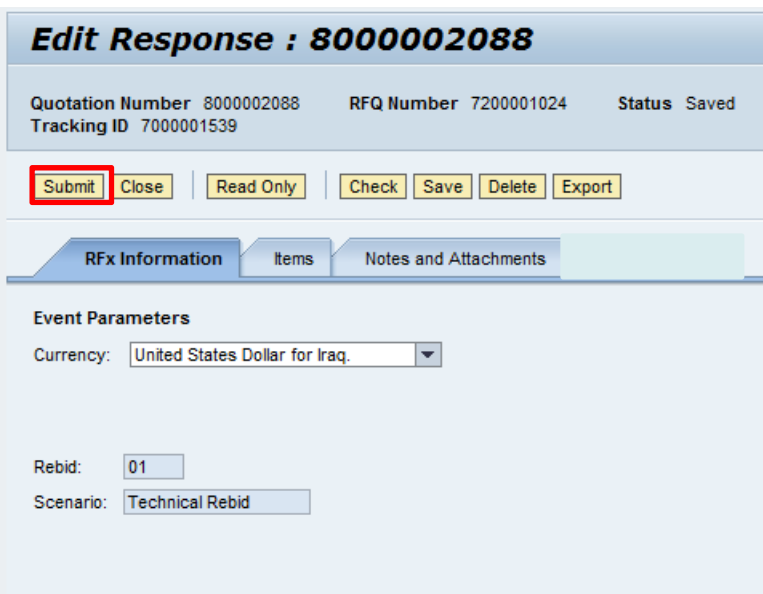

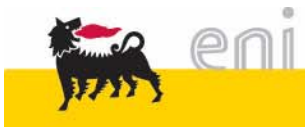

## **Submit a Response**

By selecting the «Submit» button, a pop up will be displayed informing that a summary report will be displayed. Select OK to open and save the summary report that contains the list of the attachment enclosed to the response.

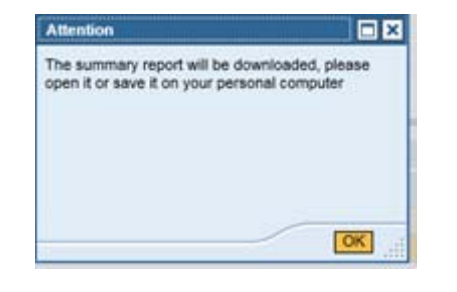

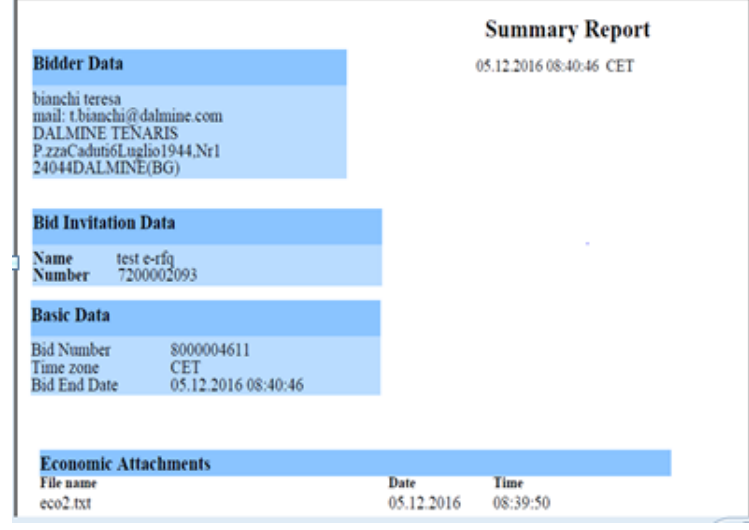

At last, a confirmation pop up will be displayed in order to submit the response.

After clicking OK, the system will send an email with the summary report attached.

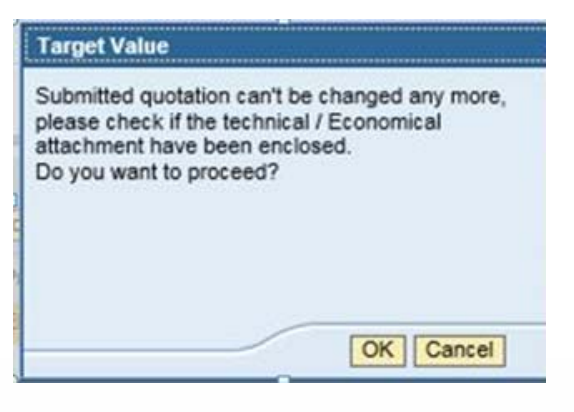

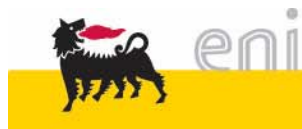

### **Edit a Response – Commercial re-bid phase**

In the commercial re-bid phase where the buyer is asking a new economical quote, it is possible to delete the previous economical attachment only if the buyer allows it.

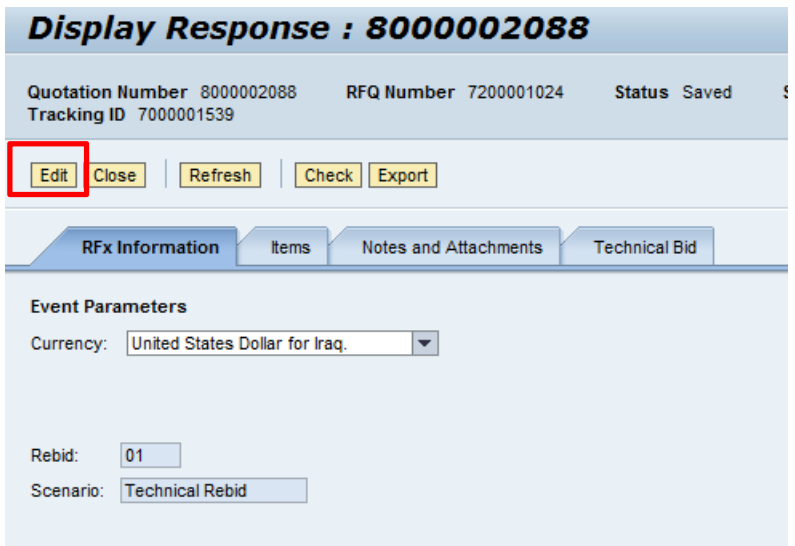

If the buyer allows the deletion of the economical attachment, the delete button will be available on the selected row related to the attachment.

If the buyer doesn't allow the cancellation of the economical attachment, the delete button will be disabled.

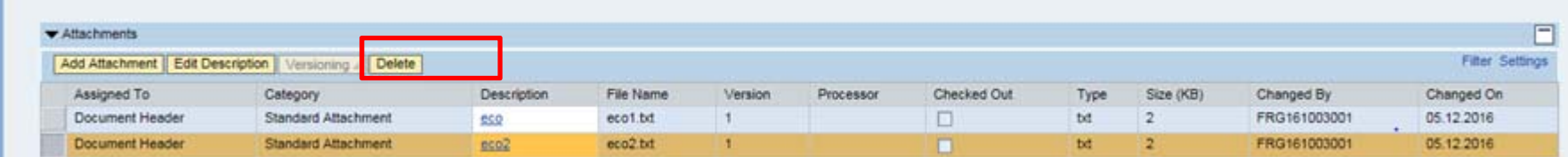

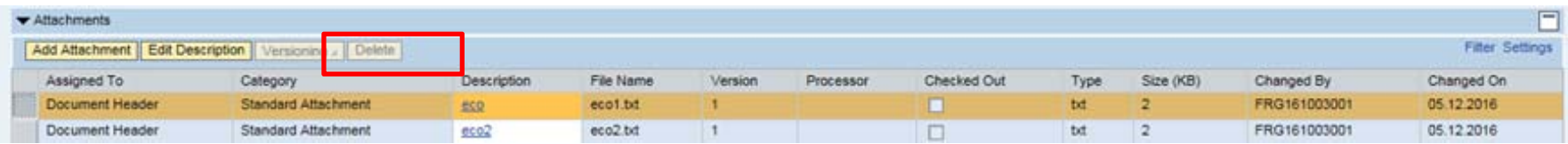

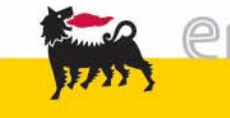

If you don't want to partecipate any more in an Rfq, you can delete already inserted response.

Response can be deleted clicking on 'Delete' button:

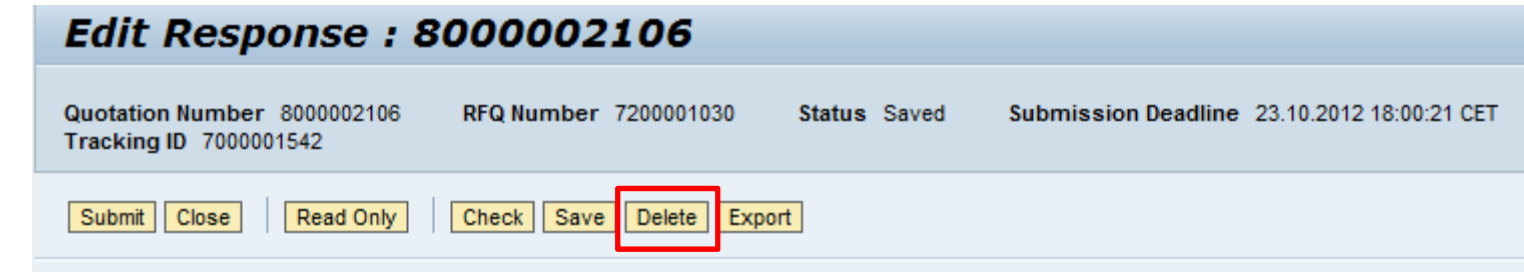

To delete a Responss, a confirmation is required by the system.

If you confirm, Response status become 'Deleted'.

**You are not able to create a new offer**

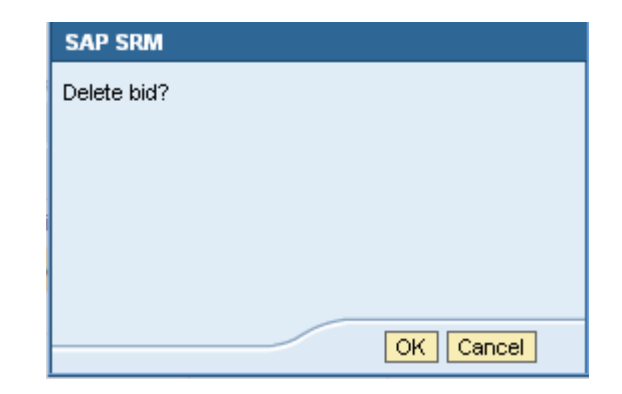

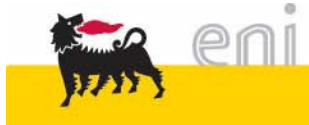

If you want to change password, click on "Personalize" and then "Modify" button

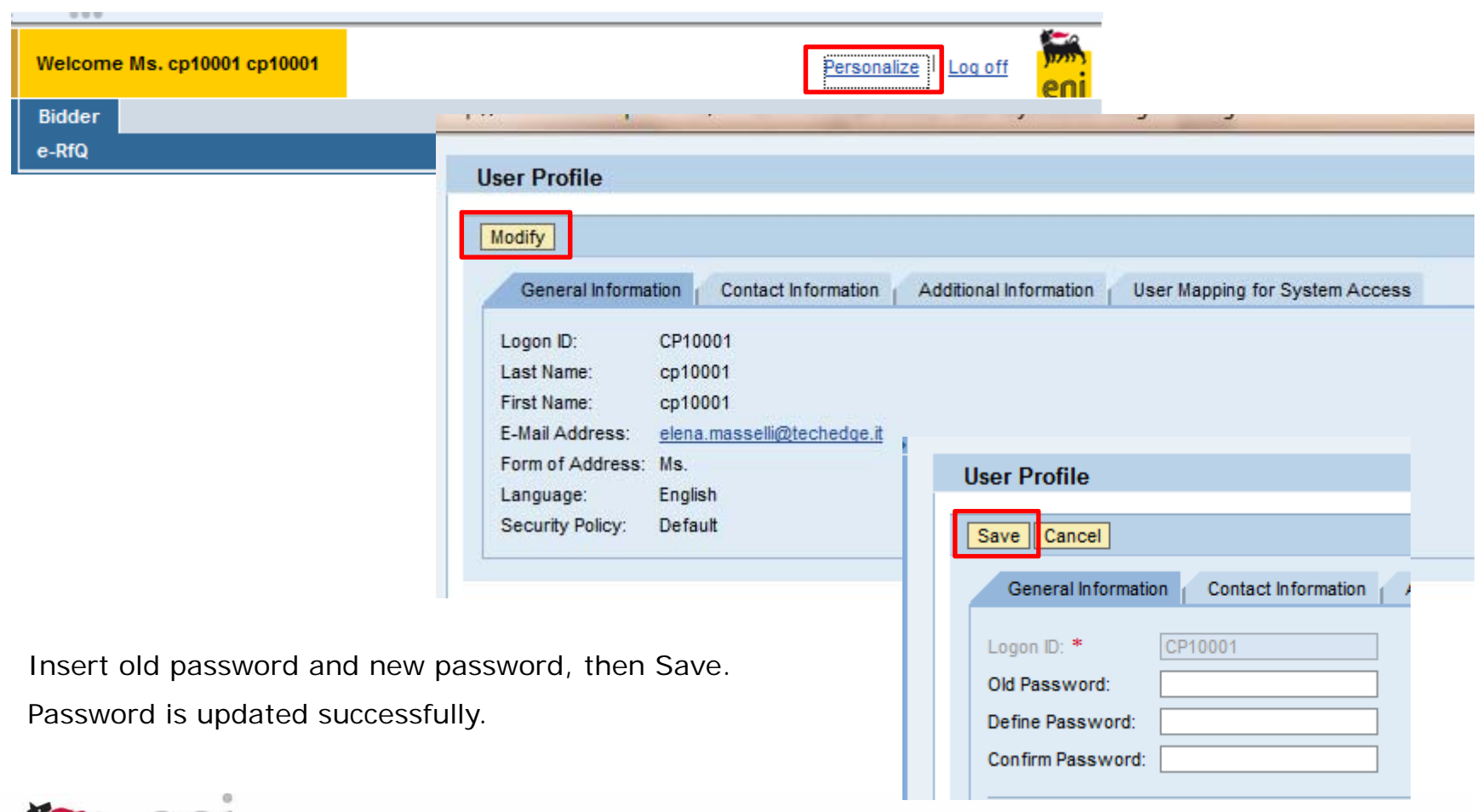